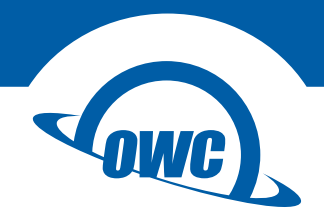

## **MERCURY ELITE PRO**

Assembly Manual & User Guide

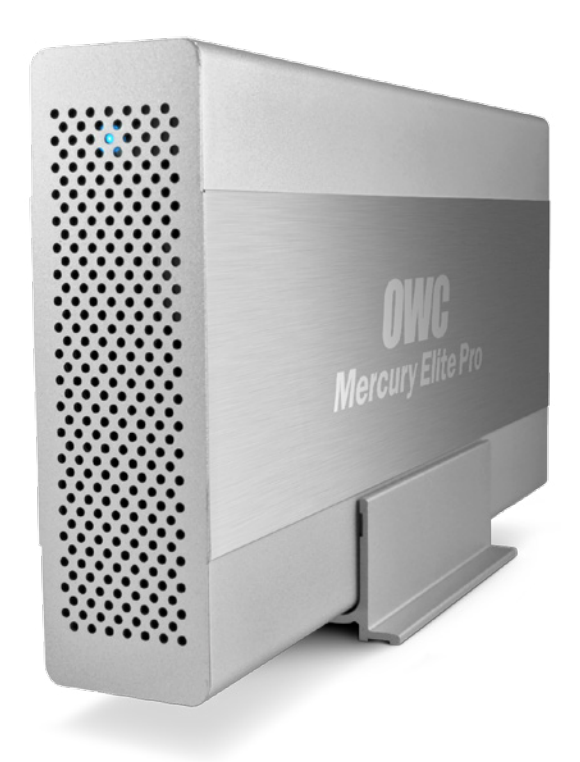

## **INTRODUCTION**

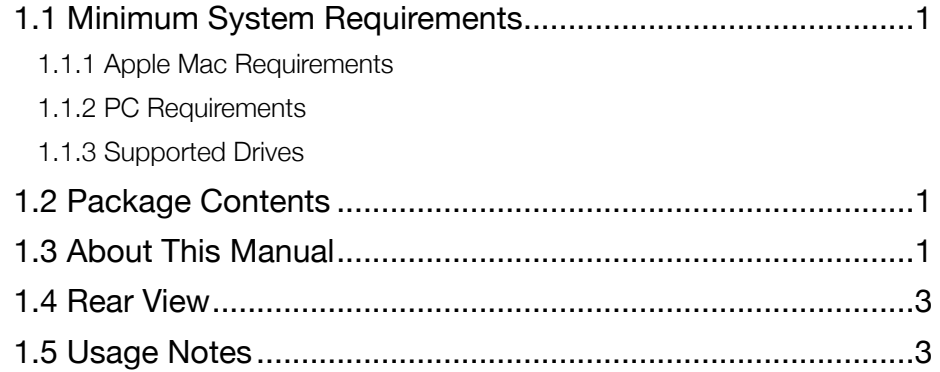

## **DEVICE SETUP**

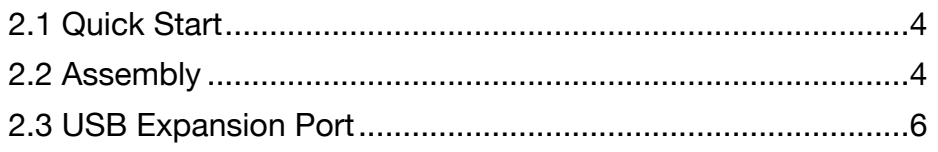

## **SUPPORT RESOURCES**

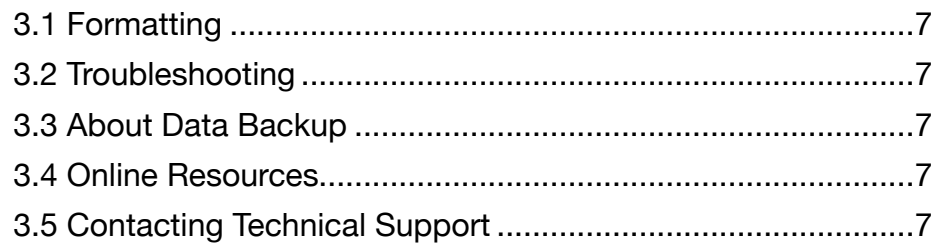

# <span id="page-2-0"></span>INTRODUCTION

## 1.1 Minimum System Requirements

#### 1.1.1 Apple Mac Requirements

- USB 3.0: OS X 10.6 or later
- USB 2.0: OS X 10.2 or later

#### 1.1.2 PC Requirements

- USB 3.0: Windows XP or later
- USB 2.0: Windows XP or later

#### 1.1.3 Supported Drives

• any 3.5" SATA drive

## 1.2 Package Contents

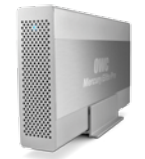

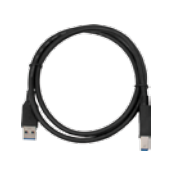

Mercury Elite Pro **Property** CUSB 3.0 (Standard-A to Power supply Standard-B) cable

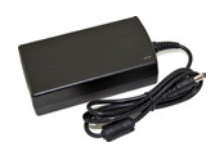

and cable

## 1.3 About This Manual

The images and descriptions may vary slightly between this manual and the unit shipped. Functions and features may change depending on the firmware version or driver version, if applicable. Please visit the product web page for the most recent product requirements, specifications, and warranty information.

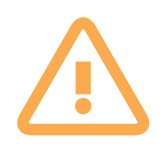

## General Use Precautions

To avoid damage, do not expose the device to temperatures outside:  $41^{\circ} - 107^{\circ}$  F (operating) or -40º — 149º F (non-operating)

Always unplug the device from the electrical outlet if there is a risk of lightning or if it will be unused for an extended period of time. Otherwise, there is an increased risk of electrical shock, short-circuiting or fire.

Do not use the device near other electrical appliances such as televisions, radios or speakers. Doing so may cause interference which will adversely affect the operation of the other products.

Do not place the device near sources of magnetic interference, such as computer displays, televisions or speakers. Magnetic interference can affect the operation and stability of hard drives.

Do not place heavy objects on top of the device.

Protect your device from excessive exposure to dust during use or storage. Dust can build up inside the device, increasing the risk of damage or malfunction.

Do not block any ventilation openings on the device. These help to keep the device cool during operation. Blocking the ventilation openings may cause damage to the device and cause an increased risk of short-circuiting or fire.

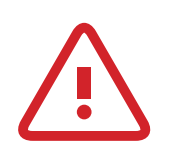

## Safety Precautions

Use proper anti-static precautions while installing your hard drives into this drive enclosure. Failure to do so can cause damage to your drive mechanisms and/or the enclosure.

Read this user guide carefully and follow the recommended steps for assembly.

Do not attempt to disassemble or modify the device. To avoid any risk of electrical shock, fire, short-circuiting or dangerous emissions, never insert any metallic object into the device. If it appears to be malfunctioning, please contact technical support.

Never expose your device to rain, or use it near water or in damp or wet conditions. Never place objects containing liquids on the drive, as they may spill into its openings. Doing so increases the risk of electrical shock, short-circuiting, fire or personal injury.

## <span id="page-4-0"></span>1.4 Rear View

- 1. ON/OFF Switch power the Mercury Elite Pro on and off using this switch.
- 2. DC  $IN$  connect the power supply here.
- 3. Kensington® Security Slot connect a Kensington security device here.
- 4. USB 3.0 port connect the included USB 3.0 cable to this port.
- 5. USB Expansion port connect a USB 2.0 or USB 3.0 device or cable with a Standard-A connector to this port. See Section 2.3 for more details.

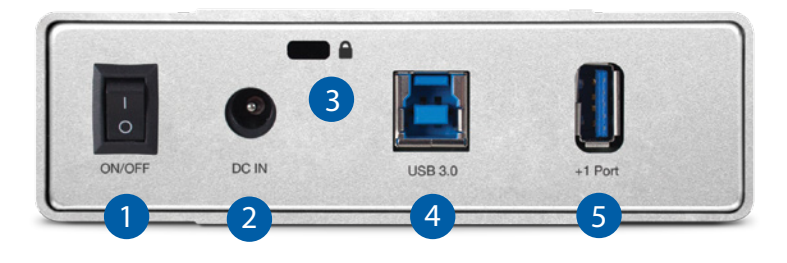

## 1.5 Usage Notes

- The Mercury Elite Pro has an LED mounted behind the front cover. The LED emits a solid, white light when the unit is powered on and it flashes during hard drive activity.
- For the computer to access volumes larger than 2TB, the operating system needs to support large volumes (e.g. Windows Vista® or OS X 10.3.9 and above).
- Once assembled, you may plug the power supply into a power outlet and into the Mercury Elite Pro. Then connect the USB 3.0 cable into the drive and the computer.
- For the safe removal of your drive and to ensure that no data is lost, always eject or unmount the corresponding disk(s) from your operating system before powering off the Mercury Elite Pro. You can use the methods described below to safely unmount your disk(s).

#### $OS X:$

- Drag the icon for the disk you wish to unmount to the trash can; OR
- Right-click the disk icon on the desktop, then click "Eject"; OR
- Highlight the disk on your Desktop and press Command-E.

#### Windows:

- 1. Go to the System Tray in the lower right corner of your screen. Click on the "Eject" icon.
- 2. A message appears showing devices that the "Eject" icon controls. Click on the "Safely remove..." prompt.

**3**

3. When you see the message "Safe to Remove Hardware," disconnect the Mercury Elite Pro from the computer.

### <span id="page-5-0"></span>2.1 Quick Start

If you purchased the Mercury Elite Pro as an empty enclosure, proceed to Section 2.2 below. If you purchased the Mercury Elite Pro with a drive installed, the OWC Drive Guide formatting utility has been installed. Follow these steps to use the Drive Guide to format your drives for Mac OS X or Windows. If you do not wish to use Drive Guide to format your Mercury Elite Pro, you can use the formatting utility of your choice instead. See Section 3.1 of this manual for more formatting options.

Connect the drive to your computer using the included USB 3.0 cable, then turn on your drive. If you prefer to use a different formatting utility, do so at this time (skipping the rest of these instructions).

- 1. Your drive will show up as a "OWC SETUP." Open the drive to view its contents.
- 2. Launch the "OWC Drive Guide" application.
- 3. Follow the simple on-screen instructions to complete the formatting process.
- 4. Once the formatting is finished, the drive is ready to use.

### 2.2 Assembly

NOTE: these assembly instructions are written for users who purchased the Mercury Elite Pro as an empty enclosure. The instructions show how to open the enclosure in order to install a drive. If you purchased the Mercury Elite Pro with a drive already installed, opening the enclosure before the expiration of the original warranty will VOID the warranty. If you wish to remove or replace a drive after the expiration of the original warranty, you may do so at that time. You should start with Step 7 in that case and work backwards.

**4**

1. Remove the Mercury Elite Pro from the retail box and the protective plastic bag. Locate the two screws found on the bottom of the enclosure, then use a Phillips driver to remove the screws. Set them aside for later use.

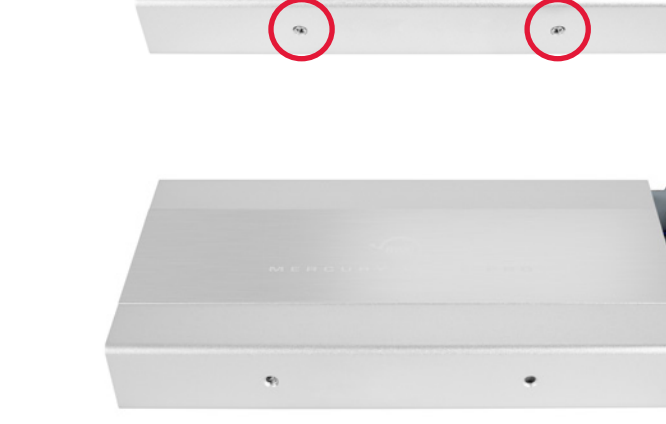

2. Slide the inner chassis out the front of the outer case, as shown at right. Start by pushing on the back of the inner chassis, then when you are able to grip the front grill of the inner chassis, pull it out the rest of the way.

3. When removed from the outer case, the inner chassis will appear as shown at right. Remove the packet of screws and use them as directed later in the assembly instructions.

- 4. To install the hard drive, carefully slide it into the black SATA connector inside the Mercury Elite Pro, as shown at right. You may need to move the red and brown LED cables to the side, to make room for the drive. Make sure the drive is firmly seated before proceeding.
- 5. Using the four screws from the packet you removed from the inner chassis, fasten the hard drive to the inner chassis. There are two screw holes on each side of the inner chassis, circled at right.
- 6. Slide the inner chassis back into the outer case.

7. Once the front grill of the inner chassis sits flush with the edge of the outer case, turn the Mercury Elite Pro on its side. Use the two smaller screws you removed in Step 1, and re-fasten the outer case to the inner chassis.

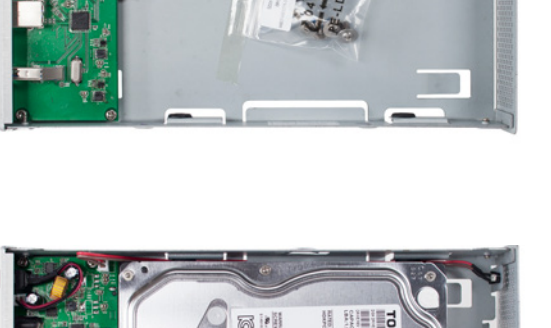

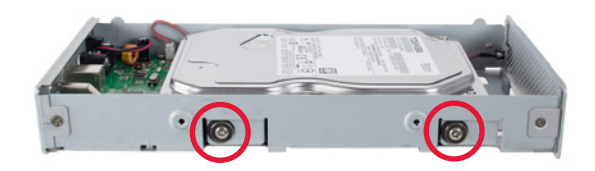

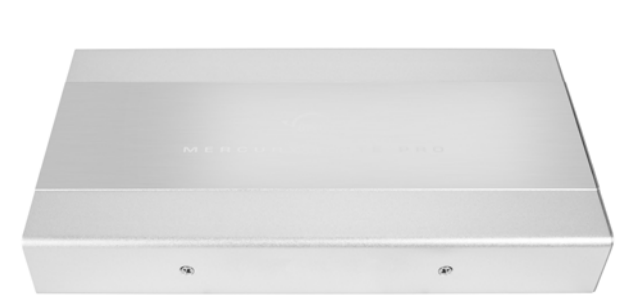

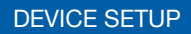

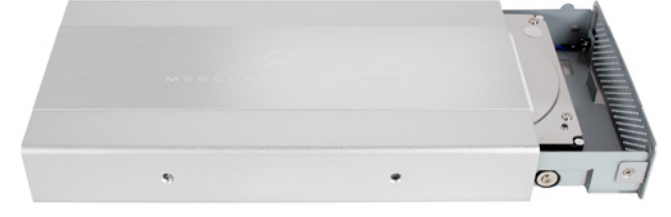

## 2.3 USB Expansion Port

Follow the steps below to use the USB expansion port on the Mercury Elite Pro.

- 1. Make sure the Mercury Elite Pro is connected directly to your computer via the included USB 3.0 cable, as well as to the included power supply.
- 2. Connect an additional USB device to the USB expansion port on the back of the Mercury Elite Pro, then power on the device as you normally would.

#### IMPORTANT NOTES:

- You cannot operate two Mercury Elite Pro drives (which include the USB expansion port) in the same USB device chain.
- If you connect a powered, USB-IF certified hub to the Mercury Elite Pro's USB expansion port, it is possible to add additional USB devices to your setup. Please check with the hub or device manufacturer to verify compatibility and power requirements.
- Any drive that is designed to be bus-powered should work normally when connected to the USB expansion port. Other bus-powered devices may work as well, depending on their power requirements. The Mercury Elite Pro's USB expansion port provides approximately 4.5 watts of power at 900 mA.
- Most USB keyboards, USB mice, and other USB input devices should work when connected to the USB expansion port, however, OWC cannot guarantee the compatibility of any specific brand or device. Please consult the device manufacturer for compatibility information.

# <span id="page-8-0"></span>SUPPORT RESOURCES

## 3.1 Formatting

For additional formatting information, including instructions on how to format your Mercury Elite Pro for Mac or Windows, go to: [www.owcdigital.com/format](http://www.owcdigital.com/format)

### 3.2 Troubleshooting

Begin your troubleshooting by verifying that the power cable is connected to the Mercury Elite Pro and to a power source. If the power cable is connected to a power strip, make sure that the power switch on the strip is turned on.

Then, verify that both ends of your data cable are securely plugged into the computer and the Mercury Elite Pro. You can also connect the Mercury Elite Pro to a different computer.

Note: If a USB device connected to the USB expansion port does not work as expected, you can try connecting the device directly to a computer, as well. If problems persist, see **Section 3.5** for technical support options.

### 3.3 About Data Backup

To ensure that your files are protected and to prevent data loss, we strongly suggest that you keep two copies of your data: one copy on your Mercury Elite Pro and a second copy on either your internal drive or another storage medium, such as an optical backup, or on another external storage unit. Any data loss or corruption while using the Mercury Elite Pro is the sole responsibility of the user, and under no circumstances may OWC, its parent, partners, affiliates, officers, employees, or agents be held liable for loss of the use of data including compensation of any kind or recovery of the data.

#### 3.4 Online Resources

To access our online knowledge base, which includes topics like migrating your data from an old drive to a new one, please visit: [www.owcdigital.com/faq](http://www.owcdigital.com/faq)

**7**

### 3.5 Contacting Technical Support

Phone: M–F, 8am–5pm CST (866) 692-7100 (N. America) | +1 (815) 383-4751 (Int'l)

Chat: M–F, 8am–8pm CST www.owcdigital.com/support

Email: Answered within 48 hours www.owcdigital.com/support

#### Changes:

The material in this document is for information purposes only and subject to change without notice. While reasonable efforts have been made in the preparation of this document to assure its accuracy, OWC, its parent, partners, affiliates, officers, employees, and agents assume no liability resulting from errors or omissions in this document, or from the use of the information contained herein. OWC reserves the right to make changes or revisions in the product design or the product manual without reservation and without obligation to notify any person of such revisions and changes.

#### FCC Statement:

Warning! Modifications not authorized by the manufacturer may void the user's authority to operate this device.

NOTE: This equipment has been tested and found to comply with the limits for a Class B digital device, pursuant to Part 15 of the FCC Rules. These limits are designed to provide reasonable protection against harmful interference in a residential installation. This equipment generates, uses and can radiate radio frequency energy and, if not installed and used in accordance with the instructions, may cause harmful interference to radio communications. However, there is no guarantee that interference will not occur in a particular installation. If this equipment does cause harmful interference with radio or television reception, which can be determined by turning the equipment off and on, the user is encouraged to try to correct the interference by one or more of the following measures:

- Reorient or relocate the receiving antenna.
- Increase the separation between the equipment and receiver.
- Connect the equipment to an outlet on a circuit different from that to which the receiver is connected.

#### Warranty:

The Mercury Elite Pro has a 3 Year OWC Limited Warranty if it was bundled with drives. Mercury Elite Pro enclosures that do not ship with drives have a 1 Year OWC Limited Warranty.

#### Copyrights and Trademarks:

No part of this publication may be reproduced, stored in a retrieval system, or transmitted in any form or by any means, electronic, mechanical, photocopying, recording or otherwise, without the prior written consent of OWC.

© 2017 OWC. All rights reserved.

OWC is trademark of New Concepts Development Corporation, registered in the U.S. Patent and Trademark Office and/or in Canada. The OWC logo is a trademark of New Concepts Development Corporation. Apple, Mac, and OS X are trademarks of Apple Inc., registered in the United States and/or other countries. Microsoft and Windows and are either registered trademarks or trademarks of Microsoft Corporation in the United States and/or other countries. Other marks may be the trademark or registered trademark property of their respective owners.

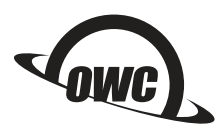

Copyright 2017 OWC. All Rights Reserved. R6 03/06/17 DM OWC's Limited Warranty is not transferable and subject to limitations.